من خلال تتبع البحث ضمن المخططات المختلفة للقوى يمكن لنا تحديد مدى إقتصادية العنصر الذي نقوم بتصميمه من خلال المطابقة مابين القيم العظمى التي يسمح بها الكود المعتمد أو الإشتراطات المدخلة من قبلنا والممثلة في اللون الأحمر وما بين قيم القوى الفعلية الناتجة من عملية التحليل تبعاً للقوى المطبقة على العنصر والمبينة في اللون الأزرق ، وسأترك هنا للقارئ عملية البحث عبر أقسام النافذة السابقة .

- --- -- --- --- --- -- --- --- --- -- --- --- --- -- --- --- --- -- --- --- --- -- --- --- --- -- --- --- ---

الجائز بالإضافة إلى قائمة تبين موقع آل قضيب ونوع التسليح وقطره وطوله ( الشكل - -106 ) وبمجرد الضغط على **-** ننتقل عبر النافذة Layouts إلى الأمر فتظهر نافذة تبين تفريد التسليح ضمن رقم القضيب الموجود ضمن العامود الأول من القائمة يظهر التسليح ضمن الجائز بلون أخر .

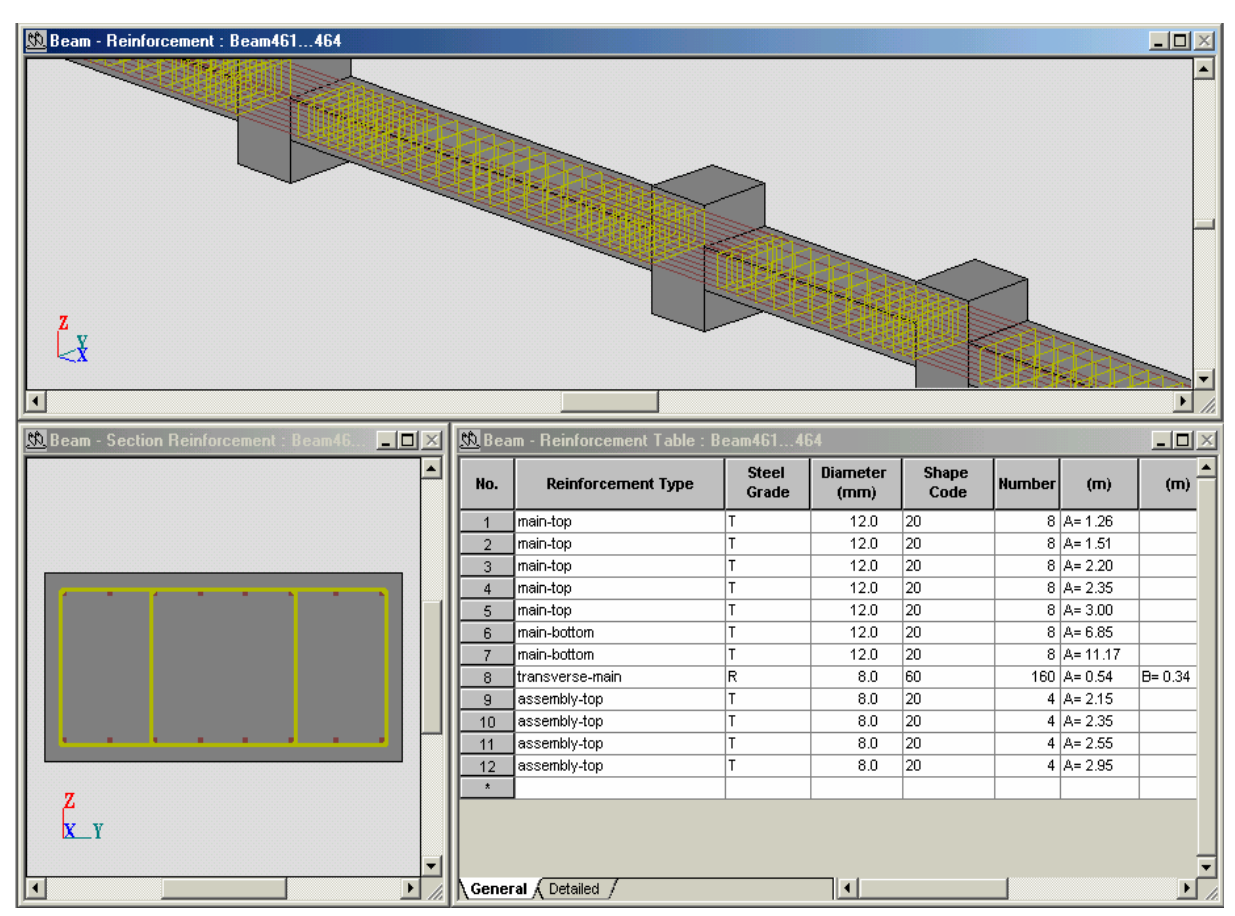

 $-106-$ 

= في حال كانت النتائج مرضبة ، ننتقل إلى الأمر <mark>Drawing ال</mark>من التظهر تفريد الجائز بالإضافة على مقطعين ضمن<br>الجائز يعطي لكل منهم إسم معين ويعطي أعداد القضبان بالإضافة إلى أقطارها وأطوالها كما يعطي قائمة يحسب من خلالها كميات التسليح والخرسانة ، ويقوم البرنامج بإظهار الفتحة الأولى من الجائز كما في ( الشكل - 107- ) ويمكن لنا التنقل من خلال السهميين من الحمل من فتحة إلى أخرى ، ويمكن لنا إجراء عدة تعديلات على كيفية إظهار البر امج لصفحة الرسم من خلال الأمر Parameters Drawing حيث تظهر النافذة من خلالها نجري التعديلات المختلفة كطريقة الكتابة أو التسمية وكيفية إظهار مساند الجائز ......إلخ . وبمساعدة قائمة الأمر التابع للنافذة <mark>Drawing Parameters بُنَّتَ</mark> نختار عدد فتحات الجائز والمقاطع والجداول التي نريد Browse إظهار ها ضمن صفحة الرسم ، فلإظهار الفتحات الثلاث للجائز معاً نحدد الخيار bmbae03.plo لتظهر صفحة الرسم آما في ( الشكل - 108 - ) . ويمكن بعد ذلك طباعة هذه الصفحة بمساعدة الأمر Print أو بحفظها تحت لاحقة DXF بمساعدة الأمر Eile دالة التابع للأمر Eile التابع للأمر Eile أفتح هذه الصفحة فيما بعد عن طريق Eile . Auto CAD البرنامج